## **Changing Photo for Trailers**

Log into website

On the sidebar **click on Soliloquy** (lower left side of screen)

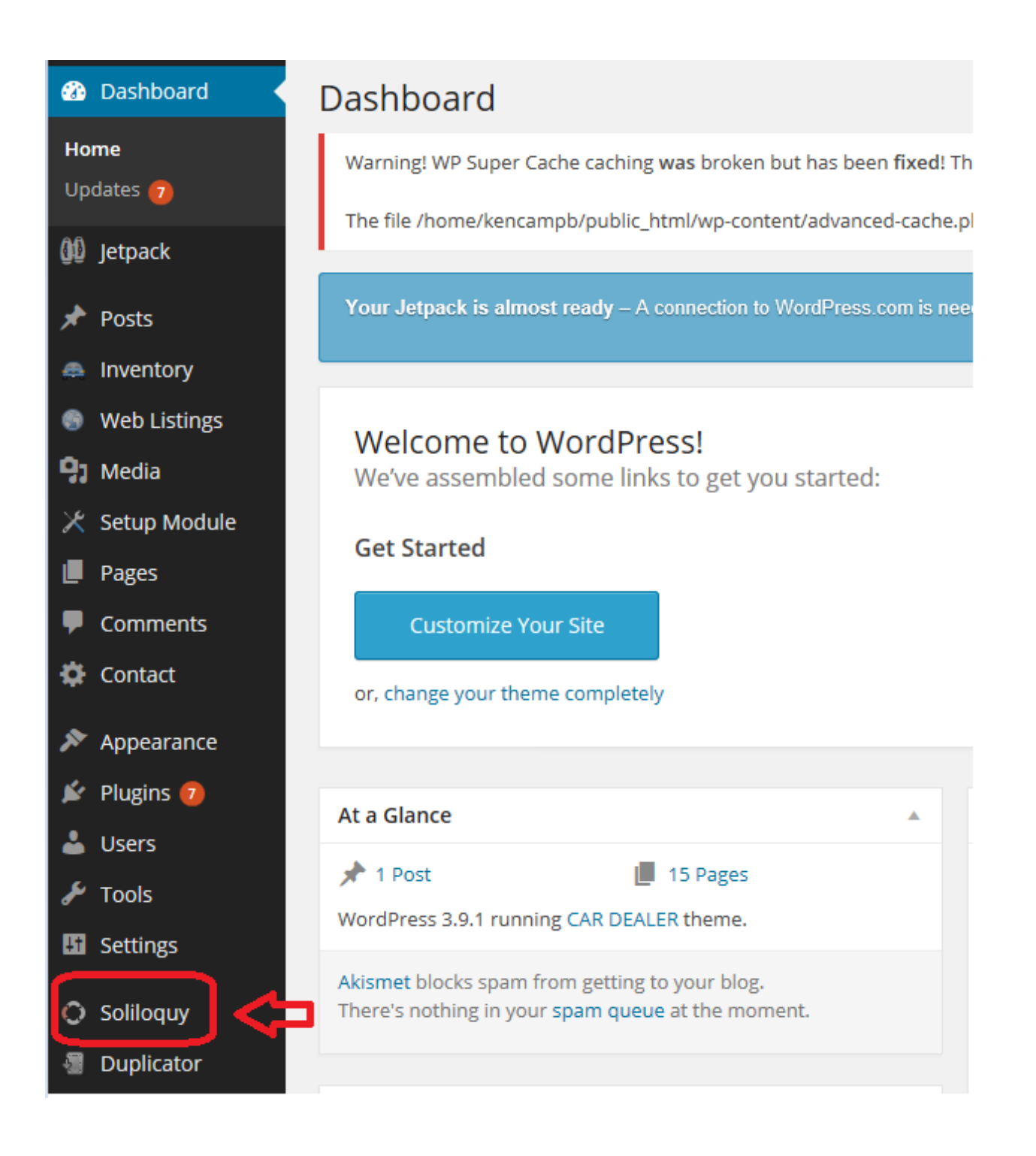

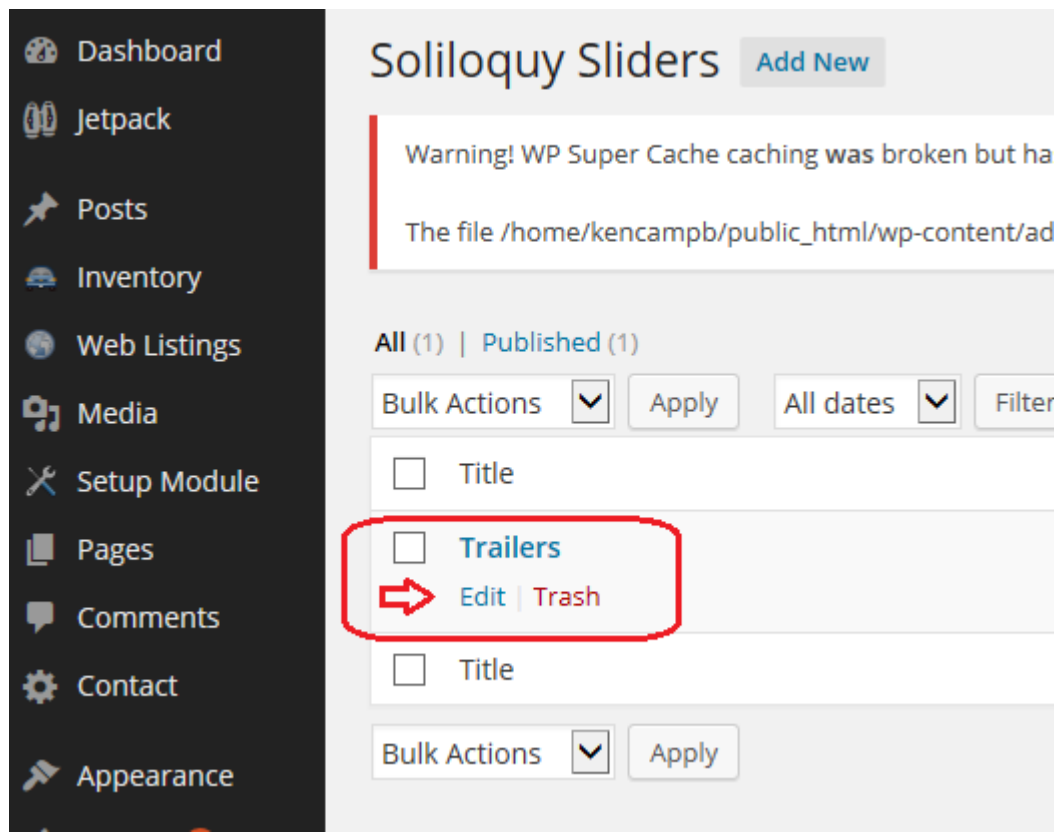

- To add new photos Click on **Select Images**
- Browse to where they are on your desk top and click open
- To Delete photos, **simple click on the Red X on the photo**, then click OK to confirm the deletion

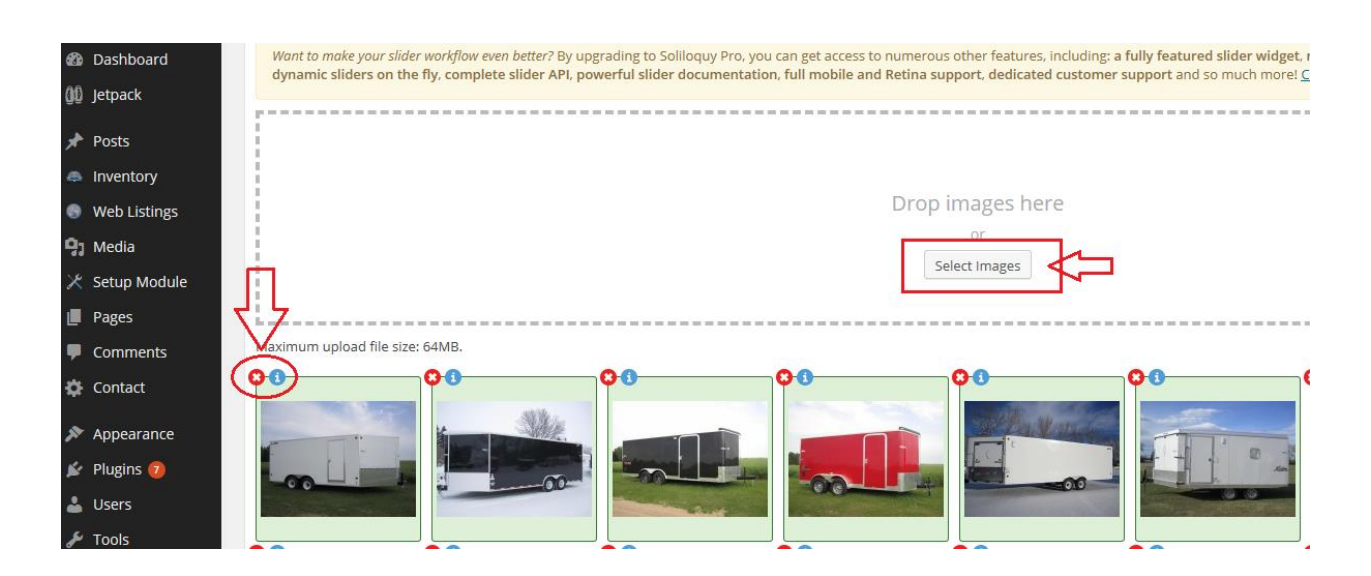

Once new photos are added or old ones deleted **Click the Update Button** In the upper right hand side.

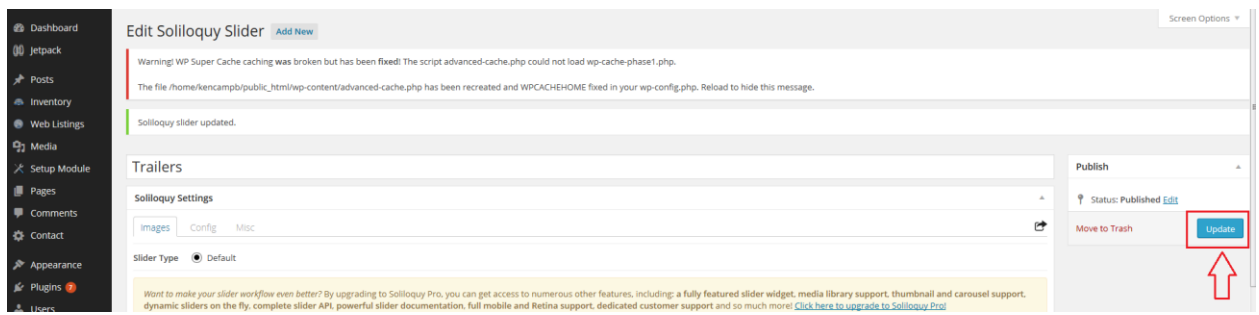

Your Trailers page will now be update with the new changes you have made.

Congratulations you are now able to edit the photos on your trailers page of your website.

If you have any questions email me at support@mywebpros.ca